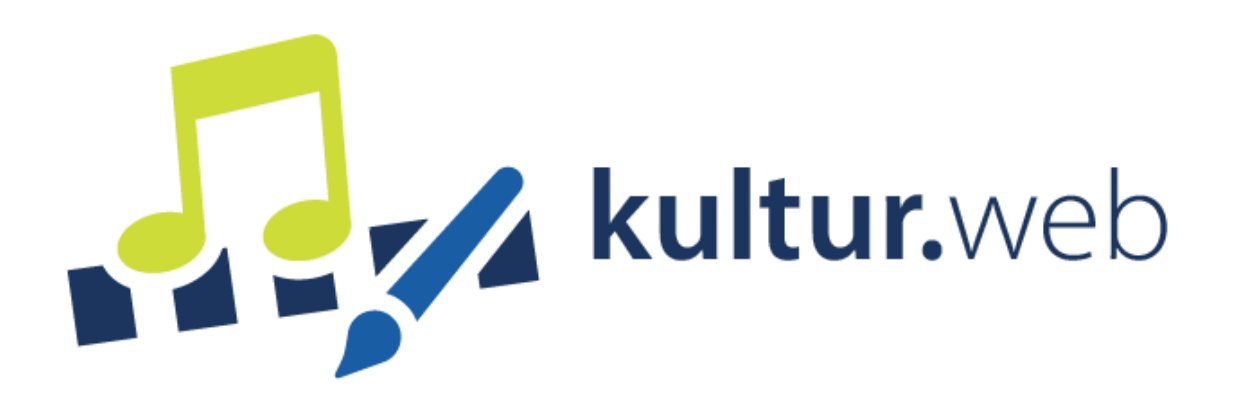

# Klickanleitung zur Erstellung eines

[Online-Verwendungsnachweises](https://www.kultur.web.nrw.de/onlineantrag#login)

# Inhaltsverzeichnis

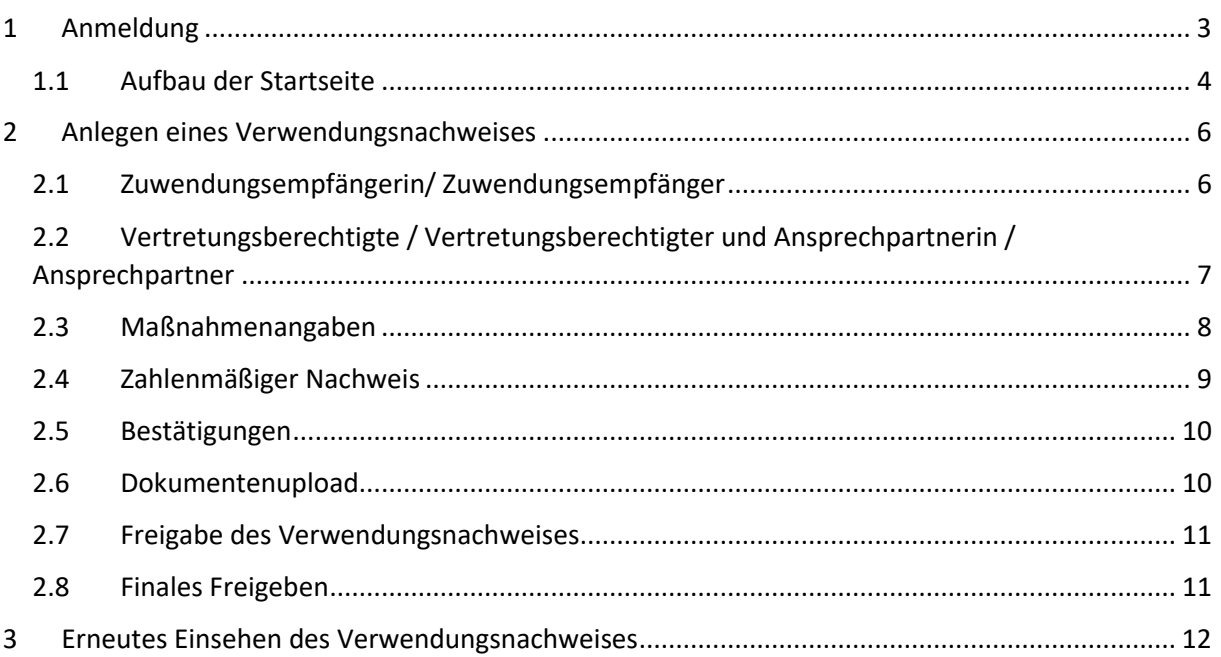

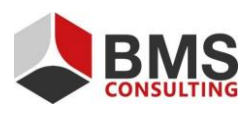

Seite 2 von 12

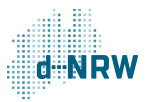

## <span id="page-2-0"></span>**1 Anmeldung**

Der Online-Verwendungsnachweis wird, wie auch der Online-Antrag und der Online-Mittelabruf, im kultur.web erbracht.

Öffnen Sie die Login-Maske und geben Sie Ihre Zugangsdaten (Benutzername und Passwort) ein, die Sie bereits für den Online-Antrag verwendet haben.

Sollten Sie Ihr Passwort vergessen haben, können Sie dieses über die "Passwort vergessen"-Funktion neu vergeben.

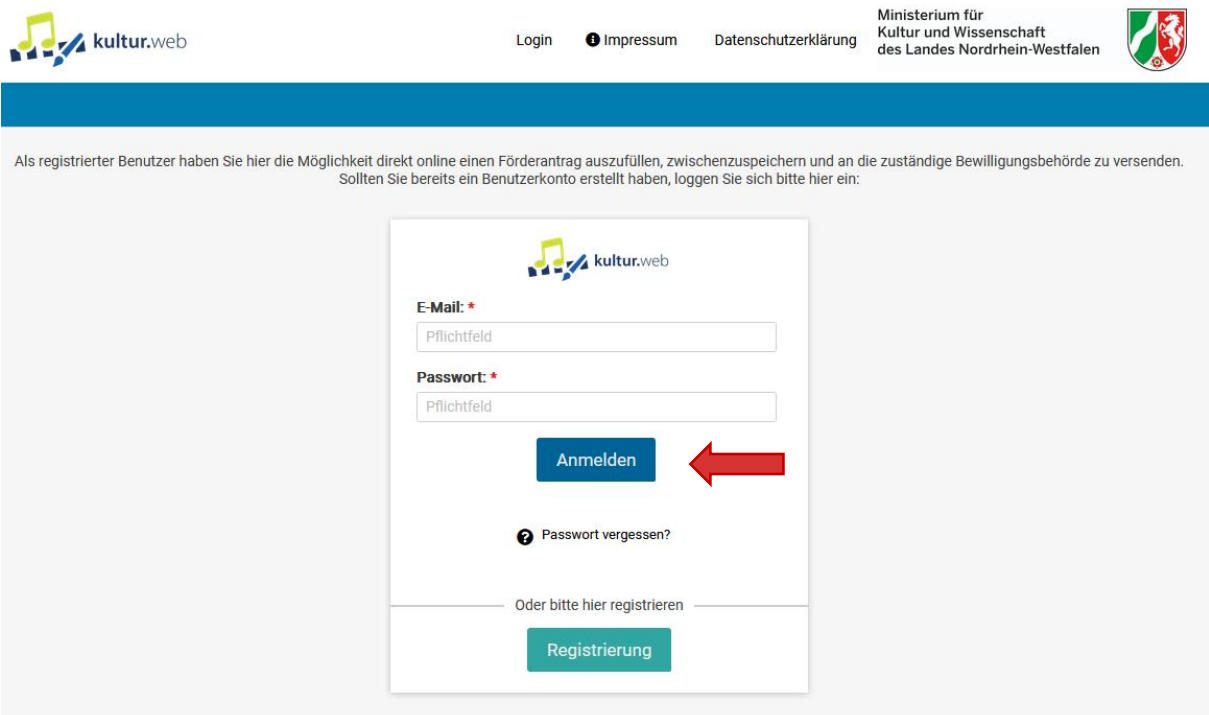

*Abbildung 1: Die Login-Maske von kultur.web*

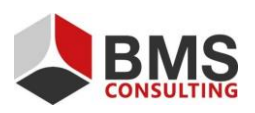

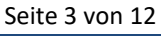

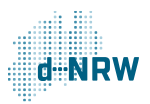

## <span id="page-3-0"></span>**1.1 Aufbau der Startseite**

Zum Erstellen eines Online-Verwendungsnachweises zu einem bereits eingereichten Online-Antrag klicken Sie auf "Meine Anträge". Ihre bisher eingereichten Anträge können Sie über die folgenden zwei Wege erreichen:

- 1. Über den Reiter "Meine Anträge" in der Menüleiste oder
- 2. Über den Button "Meine Anträge" in der Kachelansicht.

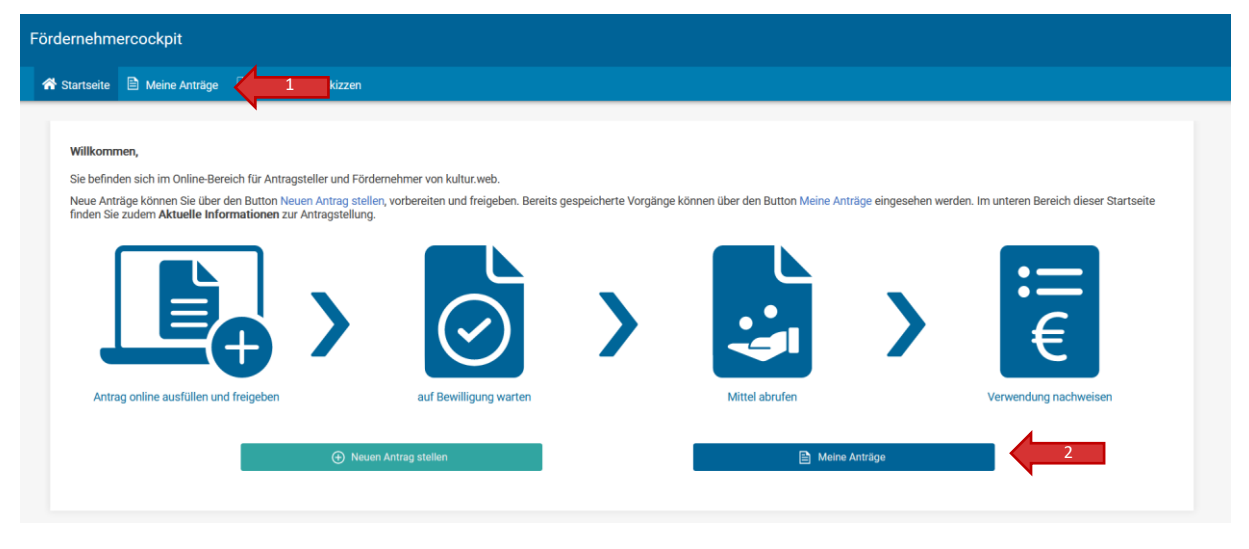

*Abbildung 2: Die Startseite mit zwei Möglichkeiten, in den Bereich "Meine Anträge" zu gelangen*

Im Reiter "Meine Anträge" werden Ihnen alle Anträge angezeigt, die über Ihr Konto auf kultur.web eingereicht wurden.

Der Status Ihres Online-Antrags wird sich nach der Bearbeitung durch die für Sie zuständige Bewilligungsbehörde ändern. Sofern Ihr Online-Antrag durch die zuständige Bewilligungsbehörde positiv bewertet wird, erscheint der Status Ihres Antrags als "Bewilligt". Ebenso ist im Reiter "Nachweis bis" das letzte zulässige Datum für das Einreichen des Verwendungsnachweises erkennbar.

Über den Pfeil nach unten auf der linken Kachelseite öffnet sich die Detailansicht.

| Förderprogramm "Förderprogramm Test kultur.web" |                  |                                                                                        |              |
|-------------------------------------------------|------------------|----------------------------------------------------------------------------------------|--------------|
| <b>Testmaßnahme</b>                             |                  |                                                                                        |              |
| $\checkmark$                                    |                  |                                                                                        |              |
| 2022                                            | <b>Status</b>    | <b>Abrufbare Mittel</b>                                                                | Nachweis bis |
|                                                 | <b>Bewilligt</b> | 9.510,00 €                                                                             | 30.06.2023   |
|                                                 |                  |                                                                                        |              |
|                                                 |                  | Abbildung 2: Die Übersicht, Meine Anträge" mit dem Pfeil zur Anzeige der Detailgnsicht |              |

*Abbildung 3: Die Übersicht "Meine Anträge" mit dem Pfeil zur Anzeige der Detailansicht*

Die Kachel "Antrag" ist seit der Freigabe des Online-Antrags bereits sichtbar und hat sich seitdem auch nicht weiter verändert.

Im Falle einer Antragsbewilligung durch die Bewilligungsbehörde erscheint der Status in der

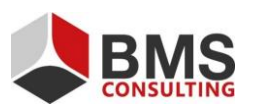

Seite 4 von 12

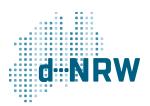

mittleren Kachel als "Bewilligt". Außerdem können Sie das Aktenzeichen der Maßnahme, die Höhe der bewilligten Mittel und das Bewilligungsdatum einsehen.

In der rechten Kachel "Verwendungsnachweis" sind das Fristdatum für den Online-Verwendungsnachweis und der Button "Verwendungsnachweis anlegen" zum Anlegen des Online-Verwendungsnachweises sichtbar. Klicken Sie diesen Button an, um den Verwendungsnachweis zu erbringen.

Die Felder zur ID, den nachgewiesenen Mitteln und dem Freigabedatum sind vor Freigabe des Online-Verwendungsnachweises noch leer; diese Kachel wird nach Freigabe des Online-Verwendungsnachweises automatisch befüllt.

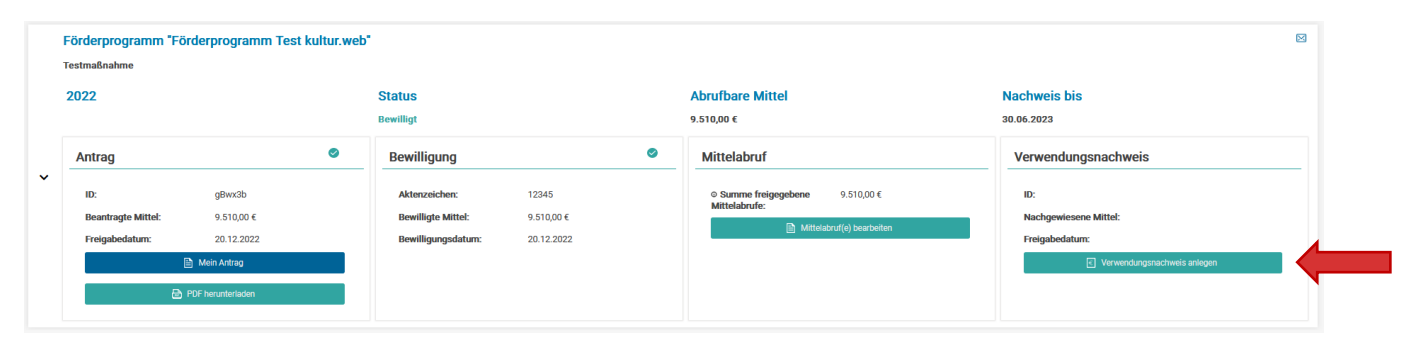

*Abbildung 4: Die vier Kacheln "Antrag", "Bewilligung", "Mittelabruf" und "Verwendungsnachweis" mit dem Button zum Anlegen eines Online-Verwendungsnachweises "Verwendungsnachweis anlegen"*

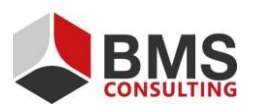

Seite 5 von 12

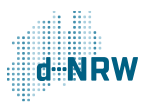

# <span id="page-5-0"></span>**2 Anlegen eines Verwendungsnachweises**

## <span id="page-5-1"></span>**2.1 Zuwendungsempfängerin/ Zuwendungsempfänger**

Der grundlegende Aufbau des Formulars entspricht dem Aufbau des Online-Antrages.

Oberhalb des Formulars können weitere Informationen zum Online-Verwendungsnachweis aufgeführt sein. Bitte prüfen Sie, ob dies der Fall ist, und berücksichtigen Sie die hier angeführten Hinweise.

Die Felder im Abschnitt "Zuwendungsempfängerin/ Zuwendungsempfänger" werden vom System beim ersten Öffnen des Online-Verwendungsnachweises bereits mit den Informationen aus Ihrem zugehörigen Online-Antrag und -Mittelabruf vorbefüllt.

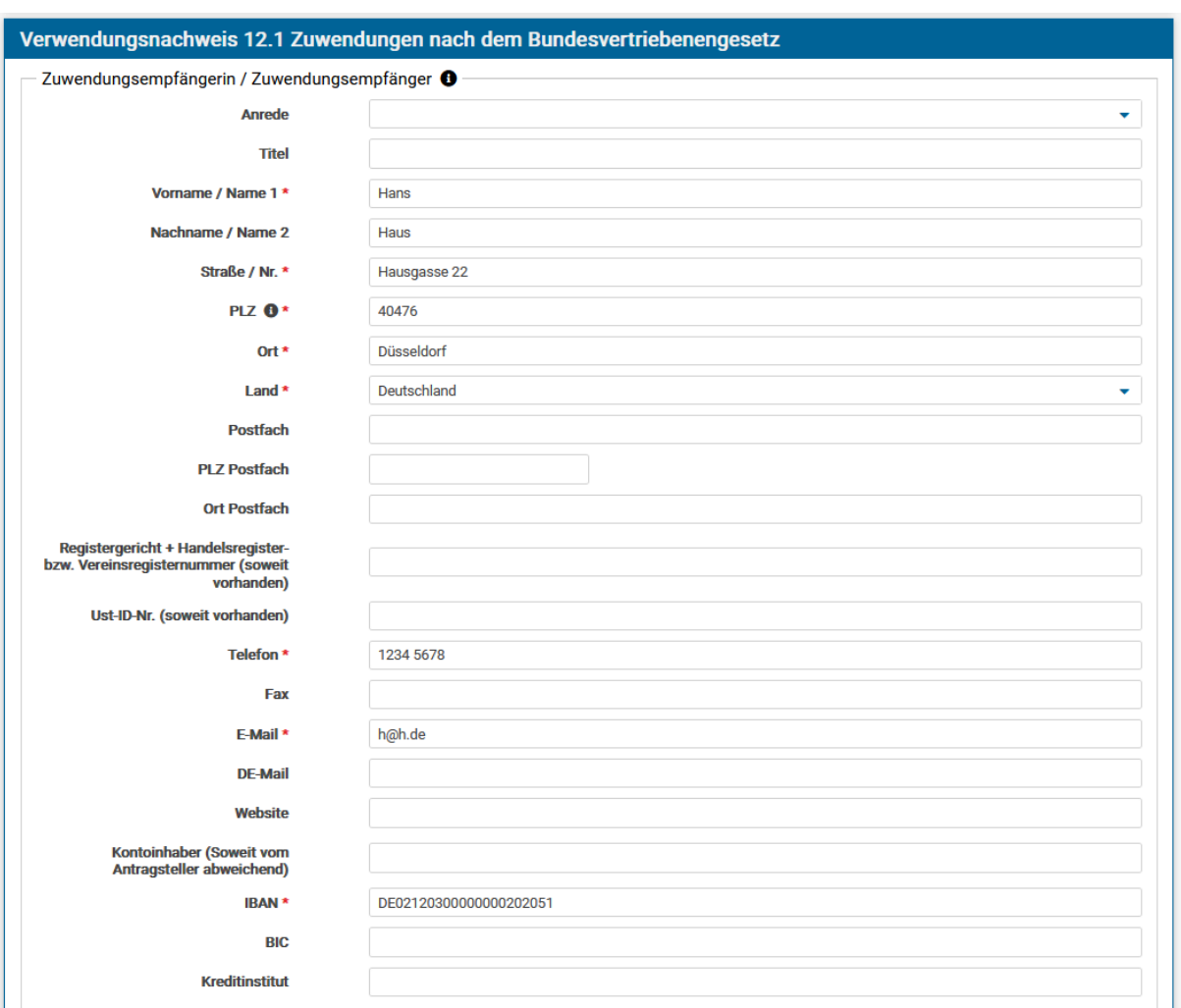

*Abbildung 5: Der Abschnitt Zuwendungsempfängerin/ Zuwendungsempfänger*

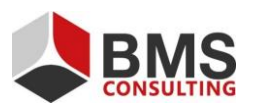

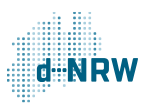

## <span id="page-6-0"></span>**2.2 Vertretungsberechtigte / Vertretungsberechtigter und Ansprechpartnerin / Ansprechpartner**

Die Felder in den Abschnitten "Vertretungsberechtigte / Vertretungsberechtigter" und "Ansprechpartnerin / Ansprechpartner" werden vom System beim ersten Öffnen des Online-Verwendungsnachweises bereits mit den Informationen aus Ihrem zugehörigen Online-Antrag und -Mittelabruf vorbefüllt, können jedoch weiterhin durch Sie angepasst werden.

Alle Angaben in den Abschnitten "Vertretungsberechtigte / Vertretungsberechtigter" und "Ansprechpartnerin / Ansprechpartner" sind freiwillig und keine Pflichtfelder.

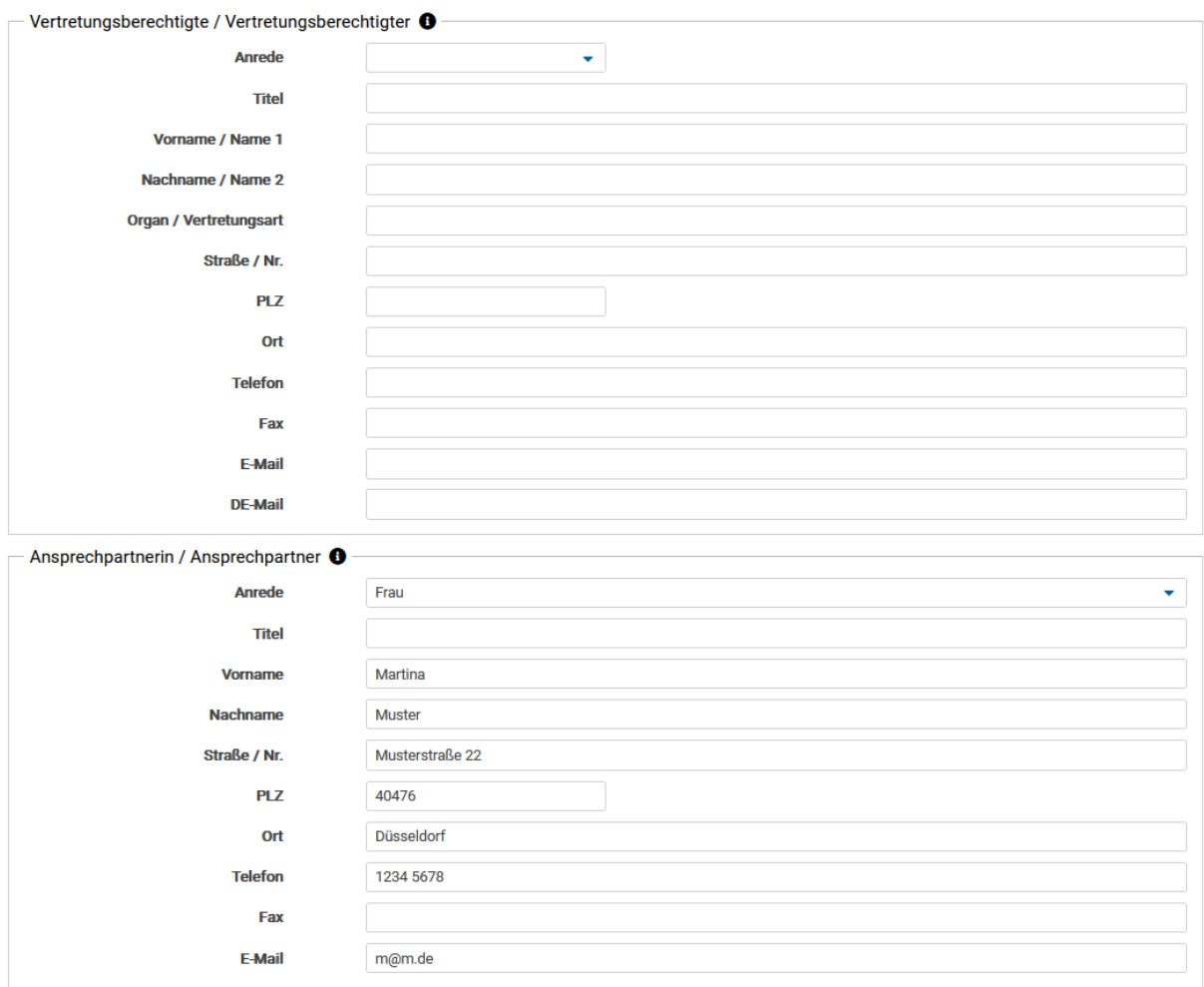

*Abbildung 6: Die Abschnitte "Vertretungsberechtigte / Vertretungsberechtigter" und "Ansprechpartnerin / Ansprechpartner"*

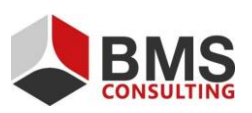

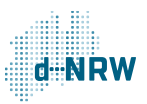

#### <span id="page-7-0"></span>**2.3 Maßnahmenangaben**

Der Abschnitt "Maßnahmenangaben" wird größtenteils bereits durch das kultur.web vorbefüllt. Hier müssen Sie nur noch den tatsächlich ausgezahlten Summenwert eingeben.

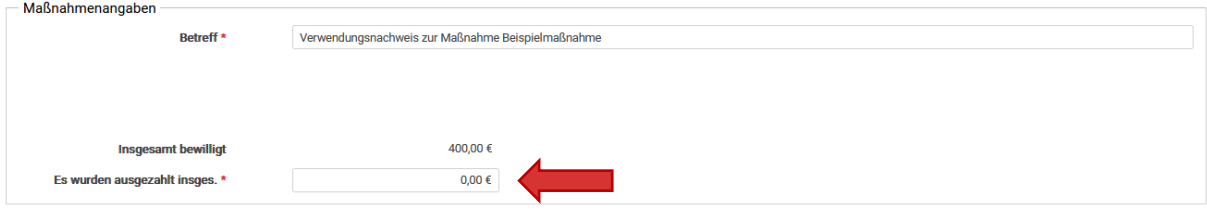

*Abbildung 7: Der Abschnitt "Maßnahmenangaben"*

Im Reiter "Sachbericht" müssen Sie Angaben zu der durchgeführten Maßnahme machen. Die genauen Details befinden sich in den drei Stichpunkte oberhalb des Textfeldes. Das Textfeld bietet Platz für 5.000 Zeichen. Weitere Angaben können Sie, falls erforderlich, als PDF-Datei im später zu bearbeitenden Bereich "Dokumentenupload" dem Verwendungsnachweis anfügen.

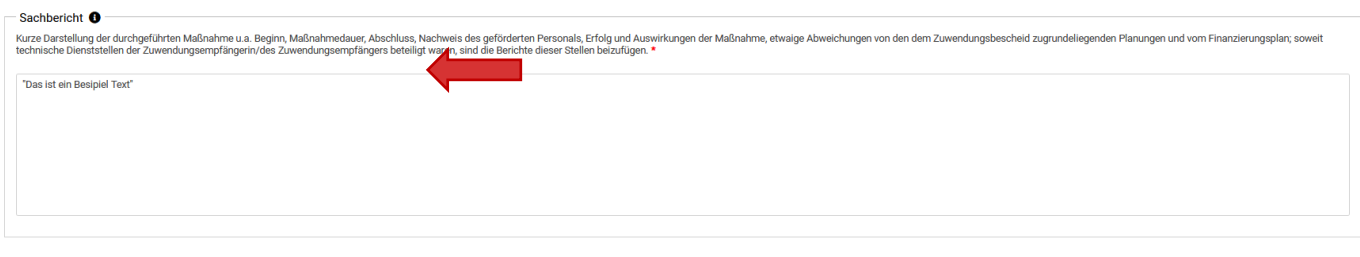

*Abbildung 8: Der Abschnitt "Sachbericht"*

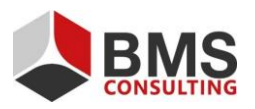

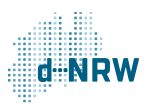

#### <span id="page-8-0"></span>**2.4 Zahlenmäßiger Nachweis**

Im Bereich des zahlenmäßigen Nachweises führen Sie sämtliche Rechnungspositionen auf.

Dieser ist unterteilt in die Abschnitte "Ausgaben", "Einnahmen / Leistungen Dritter" und "Bewilligte andere öffentliche Förderungen (ohne Landesförderung)". Über das Feld "Hinzufügen" wird eine weitere Zeile unter dem jeweiligen Abschnitt angefügt. Überschüssige Zeilen können Sie nach Anwahl der entsprechenden Zeile über den Button "Löschen" aus der Auflistung entfernen.

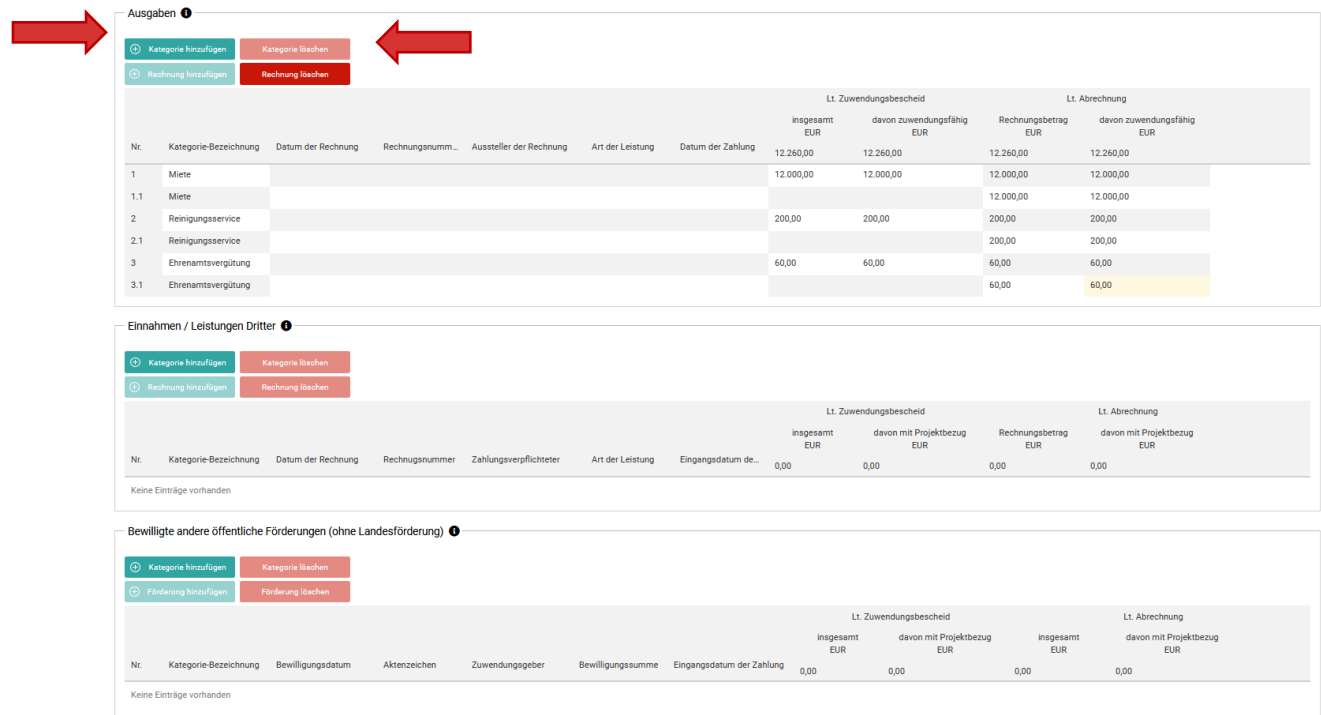

"Bewilligte andere öffentliche Förderungen (ohne Landesförderung)" bezieht sich ausschließlich auf Förderungen außerhalb der hier beantragten Förderung.

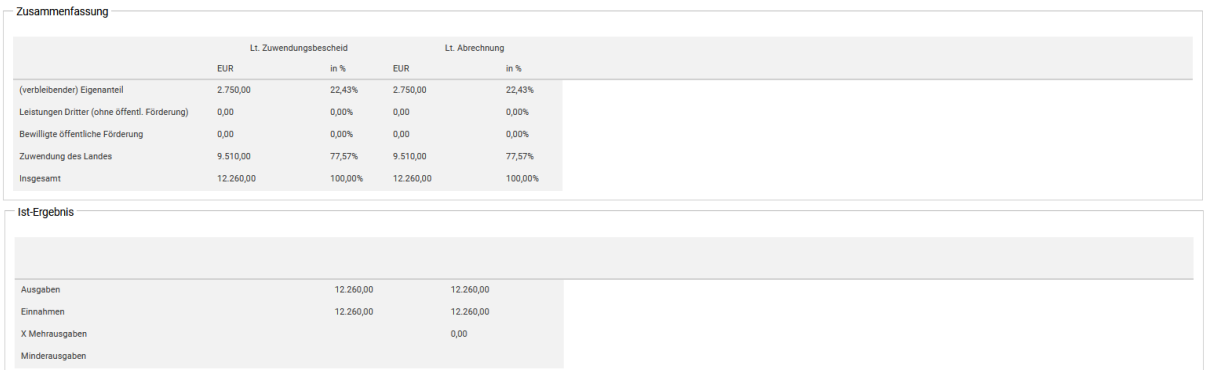

*Abbildung 9: Der Abschnitt "Zahlenmäßiger Nachweis"*

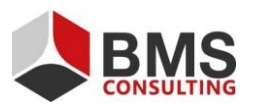

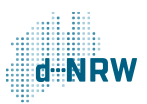

## <span id="page-9-0"></span>**2.5 Bestätigungen**

Im Bereich "Bestätigungen" müssen Sie zwei Aussagen bestätigen. Dazu wählen Sie die Checkboxen mittels eines Mausklicks an.

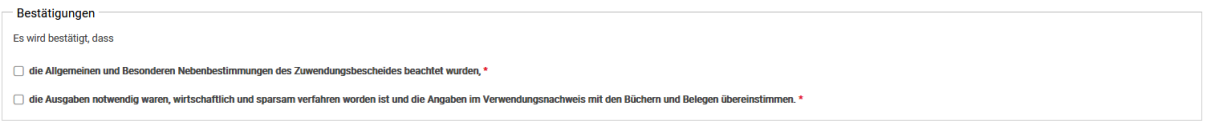

*Abbildung 10: Der Abschnitt "Bestätigungen"*

#### <span id="page-9-1"></span>**2.6 Dokumentenupload**

Im Abschnitt "Dokumentenupload" können Sie Dateien wie Bilder und PDF-Dokumente hochladen, um ergänzende Angaben zum Sachbericht zu machen.

Sie können 10 Dateien mit jeweils bis zu 10 MB hochladen. Die zugelassenen Dateitypen für den Upload sind PDF-Dateien sowie die Bild-Dateitypen JPG, JPEG, GIF und PNG. Je nach Förderprogramm können auch XLS und XLSX-Dateien zulässig sein.

Geben Sie den hochgeladenen Dokumenten einen Titel, indem Sie entweder auf den Bereich "Bezeichnung" oder auf das Schreiben-Symbol rechts klicken.

<span id="page-9-2"></span>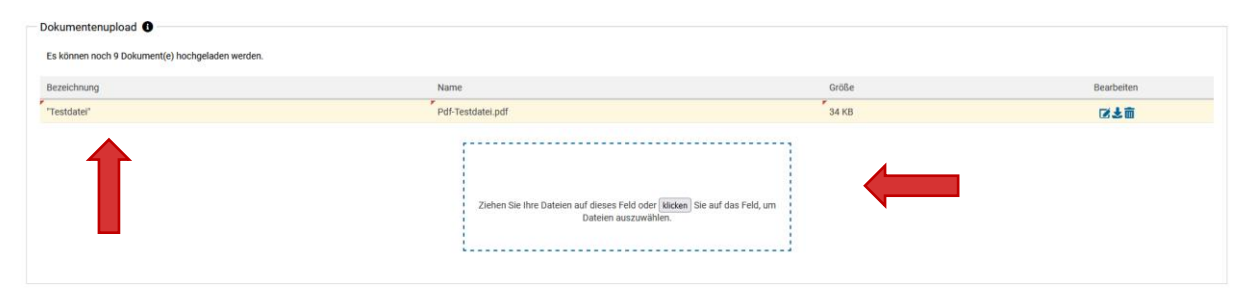

*Abbildung 11: Der Abschnitt "Dokumentenupload"*

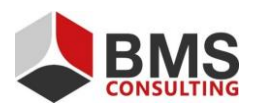

Seite 10 von 12

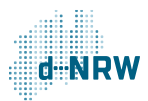

#### **2.7 Freigabe des Verwendungsnachweises**

Im letzten Schritt stehen Ihnen die Felder "Abbrechen und zurück", "Zwischenstand speichern" und "Final freigeben" zur Verfügung.

Durch einen Klick auf den Button "Abbrechen und zurück" löschen Sie alle Eingaben zum Online-Verwendungsnachweis. Durch einen Klick auf den Button "Zwischenstand speichern" können Sie Ihre aktuellen Eingaben speichern. Den ausgefüllten Online-Verwendungsnachweis können Sie über die Verwendungsnachweis-Kachel wieder aufrufen und später weiterbearbeiten oder freigeben. Bei Klick auf den Button "Final freigeben" übermitteln Sie den Verwendungsnachweis an die zuständige Bewilligungsbehörde.

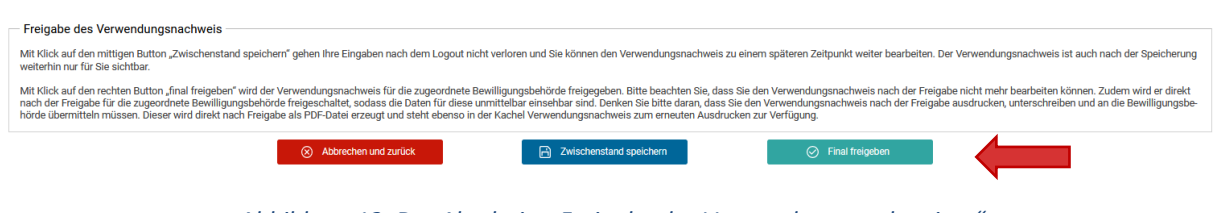

*Abbildung 12: Der Abschnitt "Freigabe des Verwendungsnachweises"*

#### <span id="page-10-0"></span>**2.8 Finales Freigeben**

Wenn Sie auf den Button "Final freigeben" klicken, erscheint ein Hinweistext, welcher Sie darüber aufklärt, dass Sie nach der Freigabe den Verwendungsnachweis nicht mehr bearbeiten können. Im Anschluss werden Sie darüber aufgeklärt, dass Sie den Verwendungsnachweis ausdrucken und mit Unterschrift der antragstellenden Person im Original an die Bewilligungsbehörde schicken müssen.

Das dafür notwendige Dokument wird nach Ihrer Bestätigung über den Button "Ja" automatisch generiert und von Ihrem Browser in dem vordefinierten Download-Ordner abgelegt.

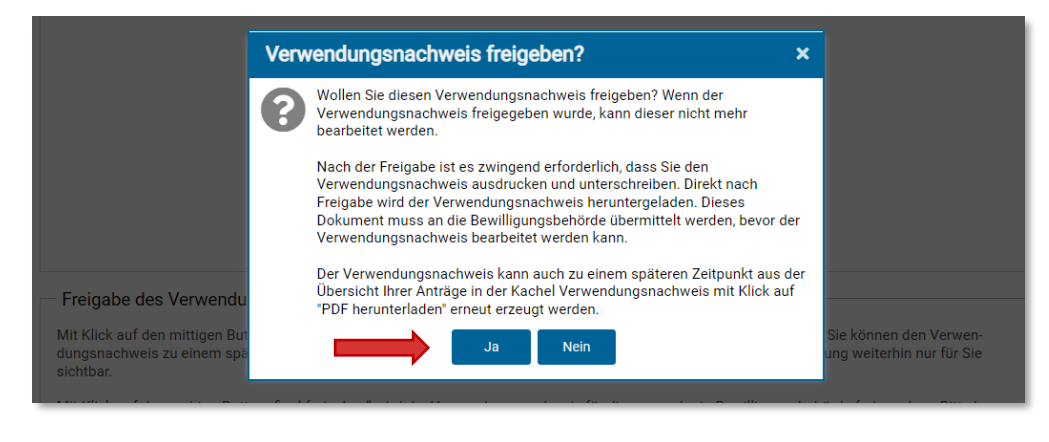

*Abbildung 13: Freigabe des "Verwendungsnachweises"*

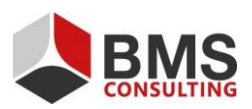

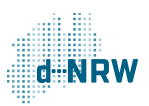

## <span id="page-11-0"></span>**3 Erneutes Einsehen des Verwendungsnachweises**

Nach der finalen Freigabe werden Sie zurück auf die Überblickseite "Meine Anträge" geleitet.

Dort können Sie, wie auch beim Online-Antrag und Online-Mittelabruf, bei Bedarf den Verwendungsnachweis schreibgeschützt einsehen (1) und das exportierte Formular erneut herunterladen (2).

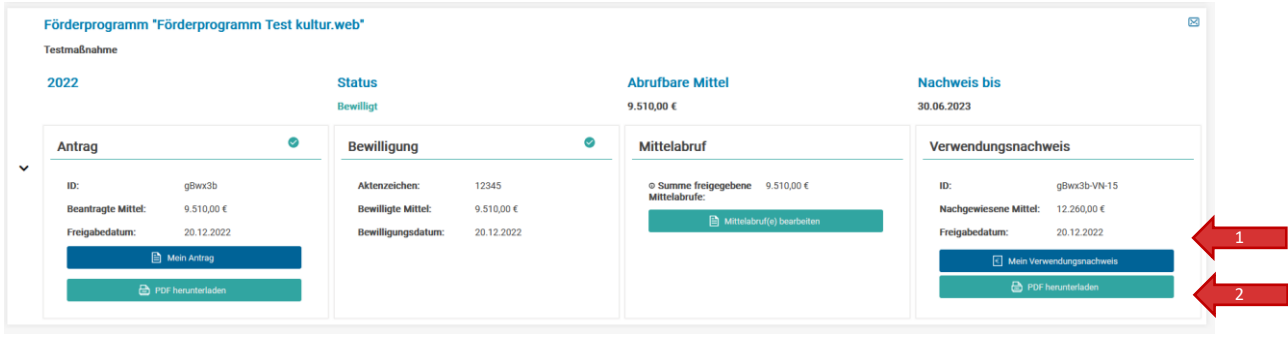

*Abbildung 14: Möglichkeiten, den Verwendungsnachweis nach Freigabe einzusehen.*

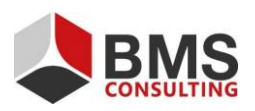

Seite 12 von 12

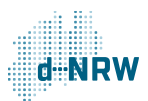